# Modul 8 : Pengenalan Processing untuk Image Processing

# 8.1 Tujuan

Mahasiswa mampu menggunakan software processing untuk pengolahan citra

## 8.2 Alat & Bahan

- 1. Komputer/Laptop
- 2. Software Processing (download di processing.org)
- 3. File Gambar

### 8.3 Dasar Teori

#### 8.3.1 Citra Digital

Citra digital adalah citra kontinu yang diubah ke dalam bentuk diskrit, baik koordinat maupun intensitas cahayanya. Dengan kata lain, citra digital dibuat dengan cara mencuplik suatu citra kontinu dengan jarak seragam. Suatu titik terkecil pada citra digital sering disebut sebagai *picture element* atau *pixel*. Citra ini dapat berupa citra vektor ataupun citra bitmap. Citra ini mengandung persamaanpersamaan matematis dari bentuk-bentuk dasar yang membentuk citra tersebut.

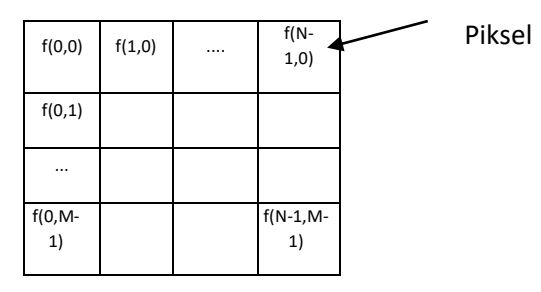

**Gambar 1** Representasi Citra Digital

Citra digital berwarna memiliki salah satu format yaitu RGB, yang terdiri dari 3 layer, layer Red, layer Green, Layer Blue.

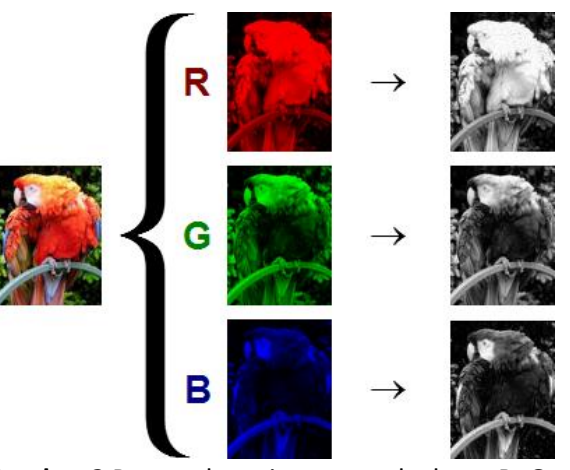

**Gambar 2** Pemecahan citra warna ke layar R, G, dan B

#### 8.3.2 Processing

Processing merupakan salah satu software yang bersifat freeware, yang dapat digunakan untuk pengolahan citra.

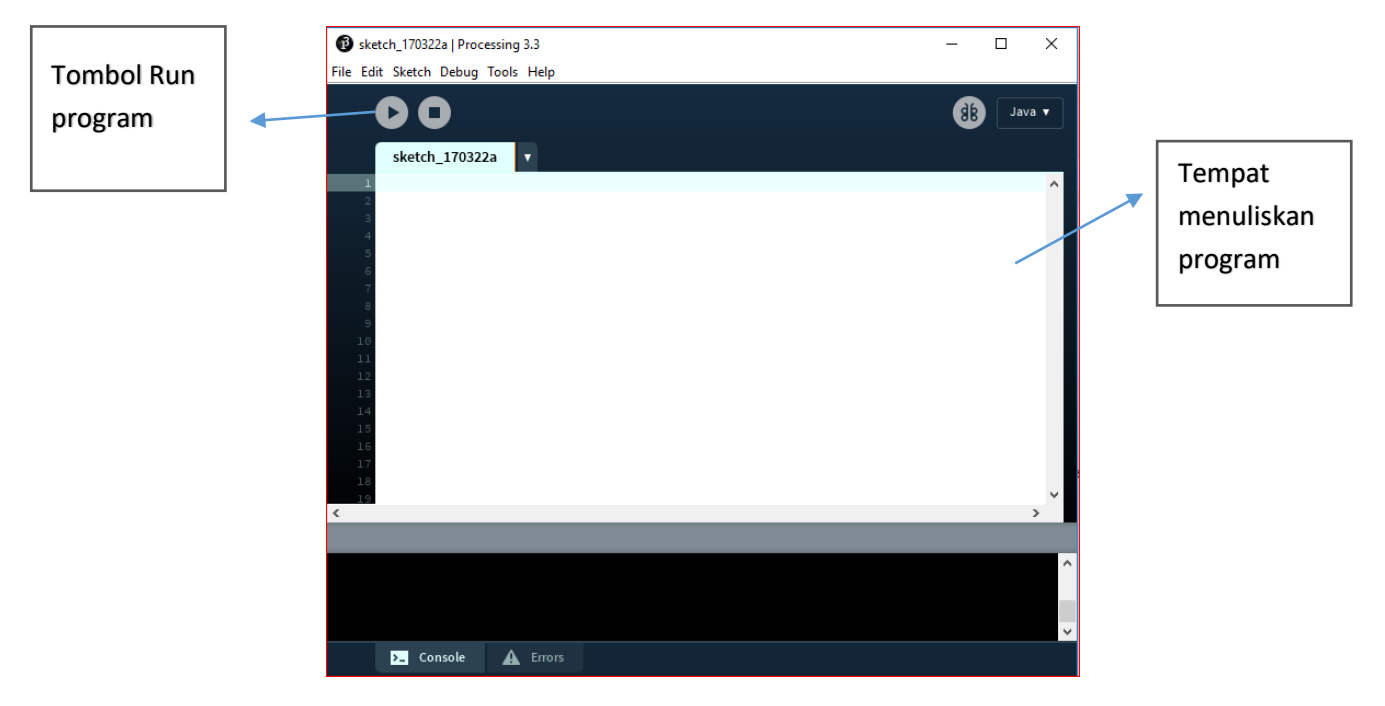

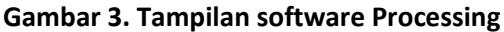

## 8.4 Prosedur Praktikum

1. Pengenalan warna dan bentuk pada processing

Eksekusikan syntax berikut:

```
size(200, 200);
background(255); // Setting the background to white
stroke(0); \frac{1}{2} // Setting the outline (stroke) to black
fill(150); \frac{1}{2} // Setting the interior of a shape (fill) to grey
rect(50,50,75,100); // Drawing the rectangle
```
Amati Display hasil run.

- A. Ubah-ubah baris pertama dengan mengganti nilai dalam tanda kurung menjadi:
	- a. 300,300
	- b. 400,500
	- c. 500, 300
- B. Ubah-ubah baris kedua dengan mengganti nilai dalam tanda kurung dengan nilai 0, 150, 200
- C. Ubah-ubah baris ketiga dan keempat dengan mengganti nilai dalam tanda kurung dengan nilai antara 0-255 (tentukan 3 nilai)
- D. Ubah-ubah baris kelima dengan mengganti nilai dalam tanda kurung menjadi:
	- a. (0,0,75,100);
	- b. (50,50,100, 75);
	- c. (50,50, 125,125)
- E. Ubah syntax 'rect' pada baris kelima dengan: ellipse dan line. Lakukan kembali poin 1D dengan syntak baru ini.
- F. Bandingkan dengan eksekusi pada syntax berikut:

```
background(255); 
noStroke(); 
// Bright red
fill(255,0,0);
ellipse(20,20,16,16);
// Dark red
fill(127,0,0);
ellipse(40,20,16,16);
// Pink (pale red)
fill(255,200,200);
ellipse(60,20,16,16);
```
Lakukan dengan kombinasi yang menghasilkan warnanya lain.

- G. Amati, capture, dan beri komentar pada setiap hasil eksekusi.
- 2. Pengenalan pixel pada processing

Sebelumnya melakukan load gambar, tambahkan gambar yang akan di-load pada folder sketch, dengan cara:

Secara Otomatis:

Akses menu: Sketch→Add File

Atau secara manually:

- Akses menu: Sketch → Show Sketch Folder

Ekstensi file yang dapat diterima adalah: GIF, JPG, TGA, PNG.

Eksekusikan syntax berikut:

```
PImage img; // Declare a variable of type PImage
void setup() {
  size(320,240);
   // Make a new instance of a PImage by loading an image file
  img = loadImage("namaFile");
}
void draw() {
  background(0);
 // Draw the image to the screen at coordinate (0,0)image(imq,0,0);
```
- A. Untuk size, amati tampilan jika menggunakan
	- a. size tersebut
	- b. size disesuaikan dengan ukuran file citra (dalam piksel)
	- c. syntax size dihilangkan.
- B. Ganti background dengan file citra lain.
- C. Eksekusikan syntax berikut:

```
color pink = color(255, 102, 204);
loadPixels();
for (int i = 0; i < (width*height/2)-width/2; i++) {
  pixels[i] = pink;
}
updatePixels();
```
Amati apa yang terjadi, ubah warna-warna sesuai dengan warna bendera Indonesia.

# 8.5 Latihan

1. Gambarkan sebuah objek dengan bentuk-bentuk dasar pada processing (missal: rumah, orang, mobil, dsb)

# 8.6 Jurnal

Capture dan keterangan Hasil Eksekusi syntax:

# **DAFTAR PUSTAKA**

- Proakis, John G, and Manolakis. Digital Signal processing (4th Edition).Prentice Hall. 2006
- https://processing.org/